# ASA 8.x/ASDM 6.x: Aggiunta di nuove informazioni peer VPN in una VPN da sito a sito esistente tramite ASDM  $\overline{\phantom{a}}$

### Sommario

[Introduzione](#page-0-0) **[Prerequisiti](#page-0-1) [Requisiti](#page-0-2)** [Componenti usati](#page-1-0) **[Convenzioni](#page-1-1)** [Informazioni di background](#page-1-2) [Configurazione ASDM](#page-1-3) [Crea un nuovo profilo di connessione](#page-1-4) [Modifica la configurazione VPN esistente](#page-3-0) **[Verifica](#page-8-0)** [Risoluzione dei problemi](#page-8-1) [Iniziatore IKE: impossibile trovare il criterio: Testo\\_test, Src: 172.16.1.103, Dst: 10.1.4.251](#page-8-2) [Informazioni correlate](#page-9-0)

# <span id="page-0-0"></span>Introduzione

In questo documento vengono fornite informazioni sulle modifiche di configurazione da apportare quando un nuovo peer VPN viene aggiunto alla configurazione VPN da sito a sito esistente utilizzando Adaptive Security Device Manager (ASDM). Questa operazione è necessaria nei seguenti scenari:

- Il provider di servizi Internet (ISP) è stato modificato e viene utilizzato un nuovo insieme di indirizzi IP pubblici.
- Una riprogettazione completa della rete in un sito.
- Il dispositivo utilizzato come gateway VPN in un sito viene migrato in un nuovo dispositivo con un indirizzo IP pubblico diverso.

In questo documento si presume che la VPN da sito a sito sia già configurata correttamente e funzioni correttamente. In questo documento viene descritto come modificare le informazioni su un peer VPN nella configurazione della VPN L2L.

# <span id="page-0-1"></span>**Prerequisiti**

### <span id="page-0-2"></span>**Requisiti**

Cisco raccomanda la conoscenza di questo argomento:

• [Esempio di configurazione della VPN da sito a sito ASA](/c/it_it/support/docs/security/asa-5500-x-series-next-generation-firewalls/100678-l2l-asa5505-config.html)

#### <span id="page-1-0"></span>Componenti usati

Le informazioni fornite in questo documento si basano sulle seguenti versioni software e hardware:

- Cisco Adapative Security Appliance serie 5500 con software versione 8.2 e successive
- Cisco Adapative Security Device Manager con software versione 6.3 e successive

#### <span id="page-1-1"></span>**Convenzioni**

Per ulteriori informazioni sulle convenzioni usate, consultare il documento [Cisco sulle convenzioni](/content/en/us/support/docs/dial-access/asynchronous-connections/17016-techtip-conventions.html) [nei suggerimenti tecnici.](/content/en/us/support/docs/dial-access/asynchronous-connections/17016-techtip-conventions.html)

### <span id="page-1-2"></span>Informazioni di background

La VPN da sito a sito funziona correttamente tra HQASA e BQASA. Si supponga che BQASA abbia completato una riprogettazione della rete e che lo schema IP sia stato modificato a livello di ISP, ma che tutti i dettagli della sottorete interna rimangano invariati.

In questa configurazione di esempio vengono utilizzati i seguenti indirizzi IP:

- Indirizzo BQASA esterno IP esistente 200.200.200.200
- Nuovo indirizzo IP esterno BQASA 209.165.201.2

Nota: in questo caso verranno modificate solo le informazioni sul peer. Poiché non vi sono altre modifiche nella subnet interna, gli elenchi degli accessi crittografici rimangono invariati.

# <span id="page-1-3"></span>Configurazione ASDM

In questa sezione vengono fornite informazioni sui possibili metodi utilizzati per modificare le informazioni peer VPN su HQASA tramite ASDM.

#### <span id="page-1-4"></span>Crea un nuovo profilo di connessione

Questo può essere il metodo più semplice perché non disturba la configurazione VPN esistente e può creare un nuovo profilo di connessione con le nuove informazioni correlate al peer VPN.

1. Selezionare Configurazione > VPN da sito a sito > Profili di connessione e fare clic su Aggiungi nell'area Profili di connessione.

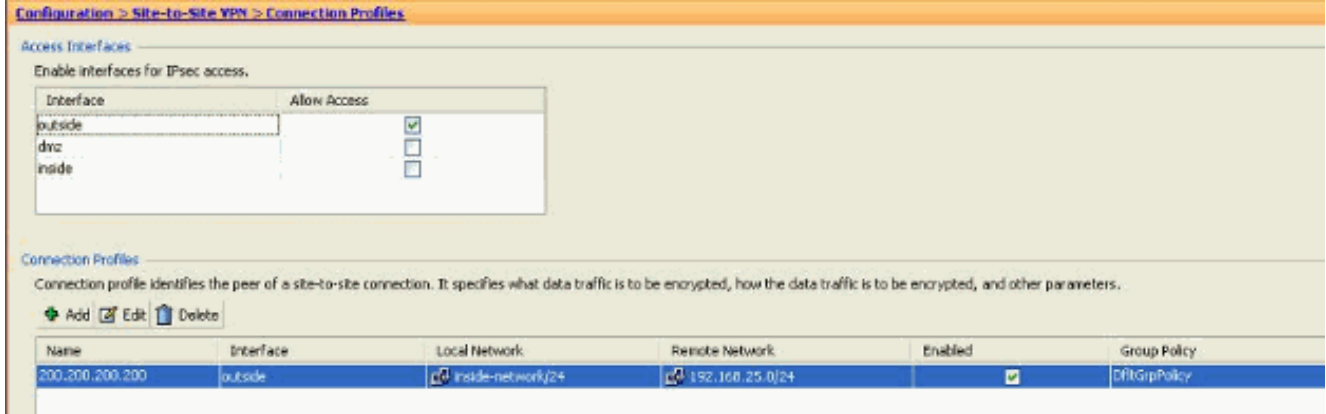

Verrà visualizzata la finestra Aggiungi profilo di connessione da sito a sito IPSec.

2. Nella scheda Basic (Base), specificare i dettagli per *Peer IP Address* (Indirizzo IP peer), *Pre*shared Key (Chiave già condivisa) e Protected Networks (Reti protette). Utilizzare tutti gli stessi parametri della VPN esistente, ad eccezione delle informazioni sul peer. Fare clic su OK.

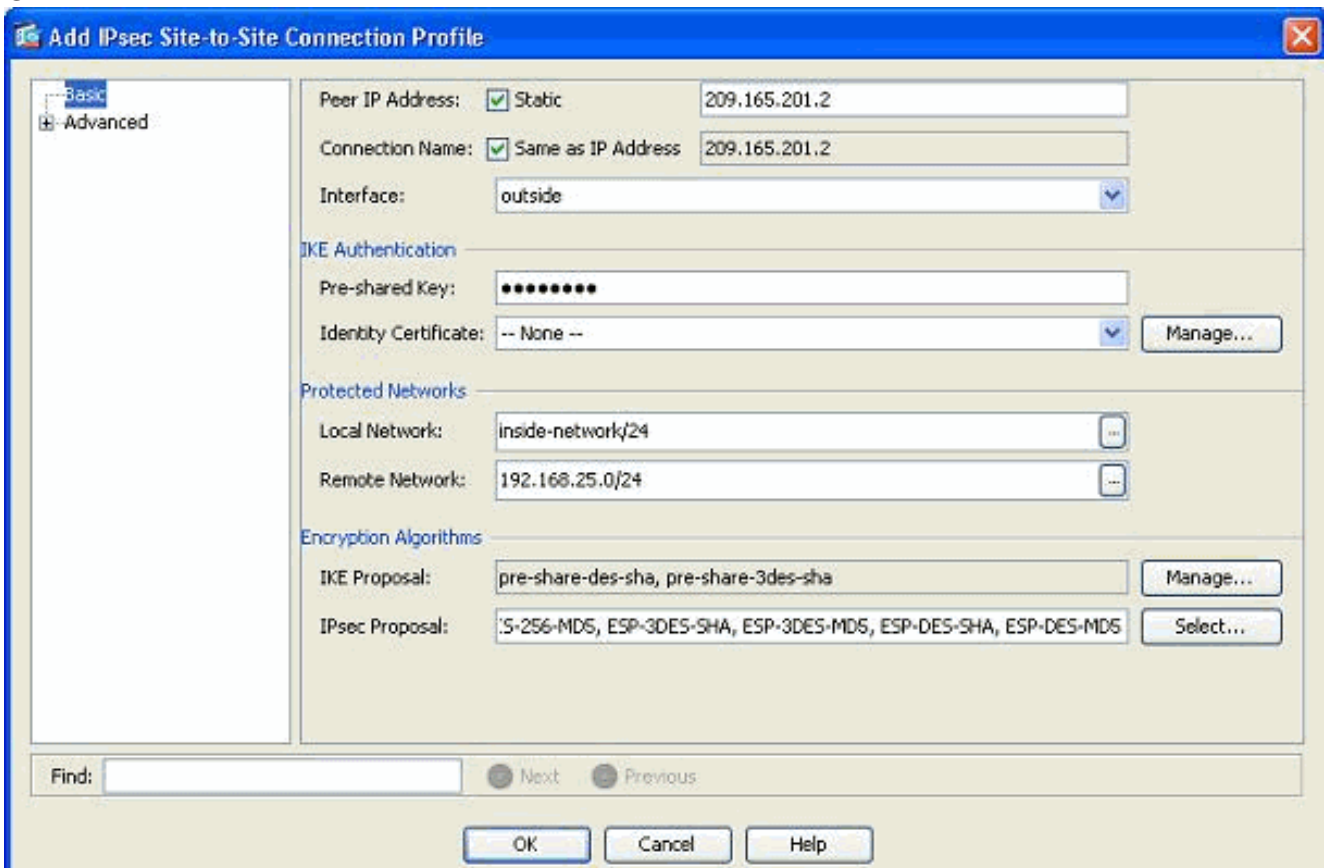

3. Nel menu Avanzate, fare clic su *Voce mappa crittografica*. Fare riferimento alla scheda Priorità. Questa priorità è uguale al numero di sequenza nella configurazione CLI equivalente. Quando viene assegnato un numero inferiore alla voce della mappa crittografica esistente, il nuovo profilo viene eseguito per primo. Maggiore è il livello di priorità, minore sarà il valore. Questa opzione viene usata per modificare l'ordine di sequenza con cui verrà eseguita una mappa crittografica specifica. Fare clic su OK per completare la creazione del nuovo profilo di connessione.

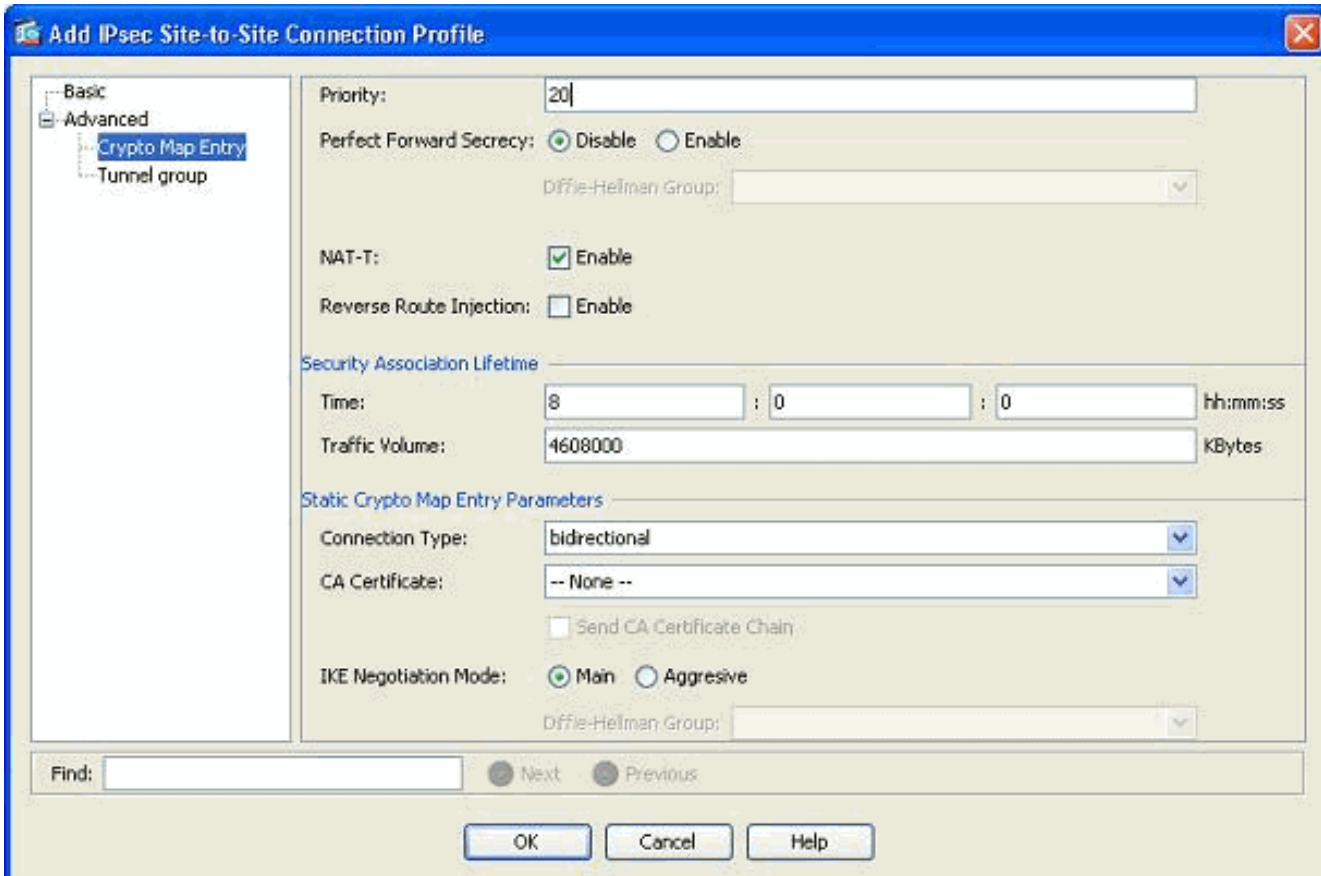

In questo modo viene creato automaticamente un nuovo gruppo di tunnel con una mappa crittografica associata. Accertarsi di poter raggiungere BQASA con il nuovo indirizzo IP prima di usare questo nuovo profilo di connessione.

#### <span id="page-3-0"></span>Modifica la configurazione VPN esistente

Un altro modo per aggiungere un nuovo peer consiste nel modificare la configurazione esistente. Impossibile modificare il profilo di connessione esistente per le nuove informazioni peer perché è associato a un peer specifico. Per modificare la configurazione esistente, effettuare le seguenti operazioni:

- 1. Crea nuovo gruppo di tunnel
- 2. Modifica la mappa crittografica esistente

#### Crea nuovo gruppo di tunnel

Selezionare Configurazione > VPN da sito a sito > Avanzate > Gruppi di tunnel e fare clic su Aggiungi per creare un nuovo gruppo di tunnel contenente le nuove informazioni peer della VPN. Specificare i campi Nome e Chiave già condivisa, quindi fare clic su OK.

Nota: verificare che la chiave già condivisa corrisponda all'altra estremità della VPN.

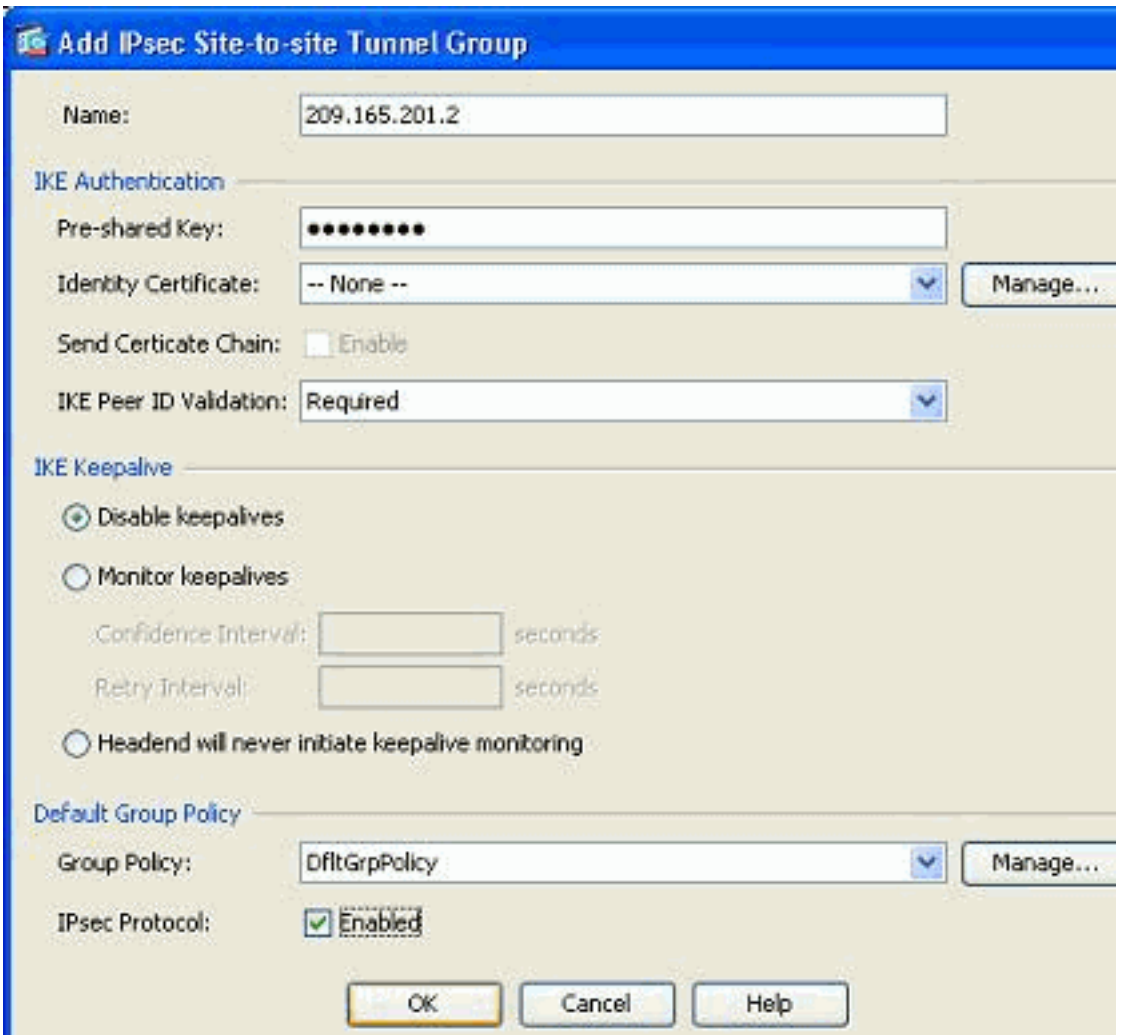

Nota: se la modalità di autenticazione è chiavi già condivise, nel campo Nome deve essere immesso solo l'indirizzo IP del peer remoto. È possibile utilizzare qualsiasi nome solo quando il metodo di autenticazione è basato sui certificati. Questo errore viene visualizzato quando si aggiunge un nome nel campo Nome e il metodo di autenticazione è già condiviso:

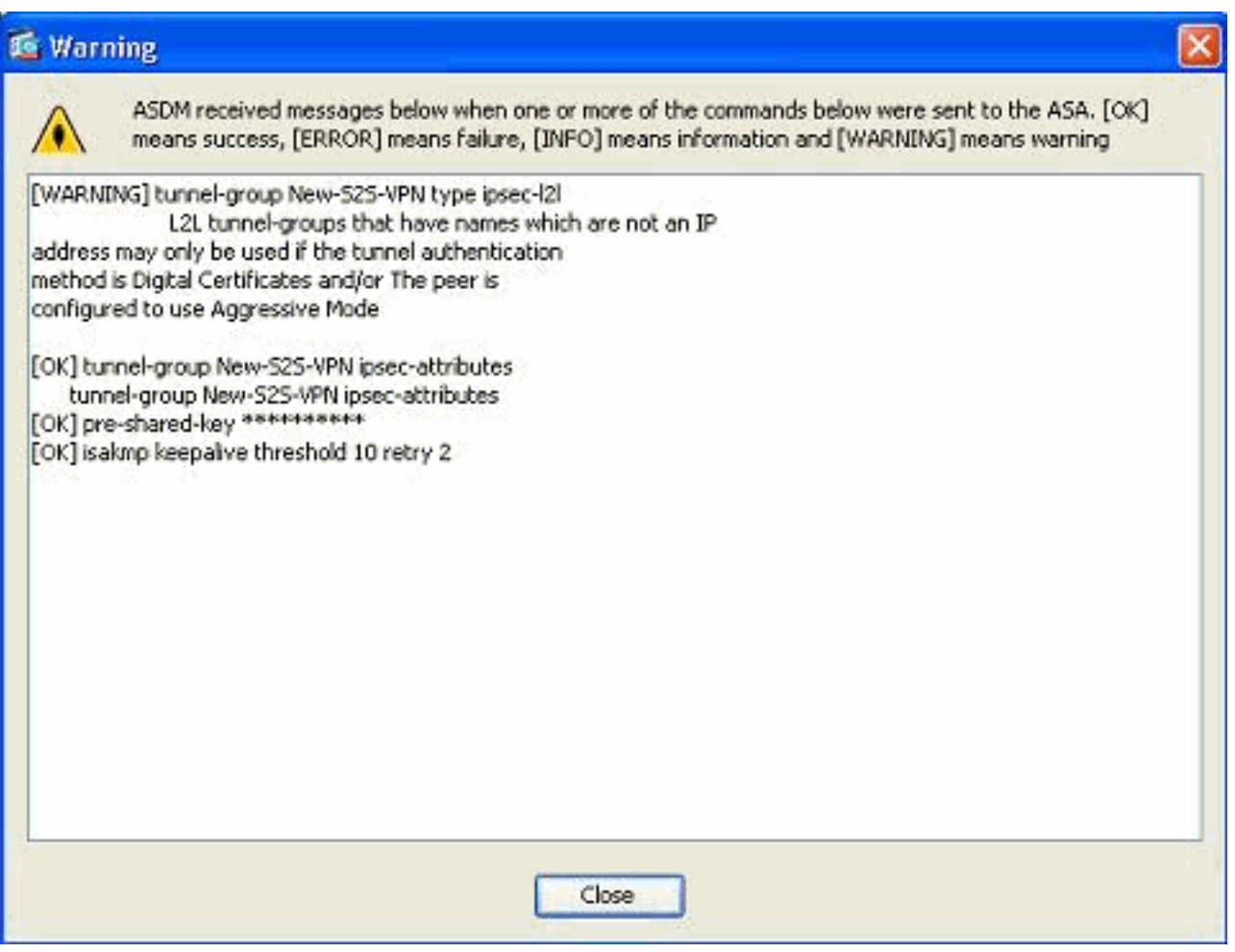

#### Modifica la mappa crittografica esistente

La mappa crittografica esistente può essere modificata per associare le nuove informazioni peer.

Attenersi alla seguente procedura:

1. Selezionare Configurazione > VPN da sito a sito > Avanzate > Mappe crittografiche, quindi selezionare la mappa crittografica richiesta e fare clic su

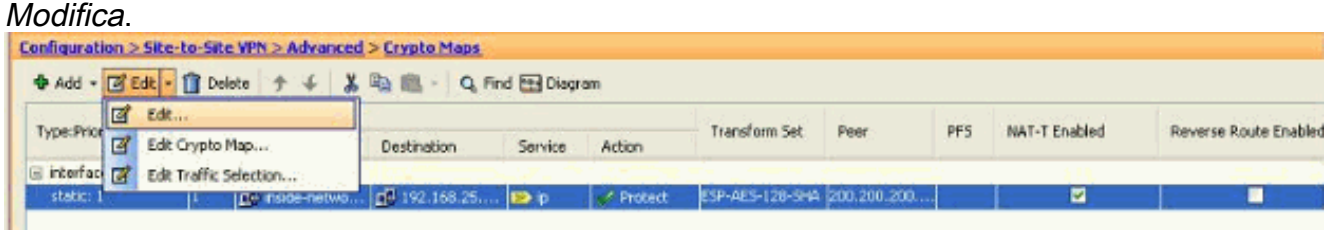

Viene visualizzata la finestra Modifica regola IPSec.

2. Nella scheda Criteri tunnel (di base), nell'area Impostazioni peer, specificare il nuovo peer nel campo Indirizzo IP del peer da aggiungere. Quindi fare clic su Add.

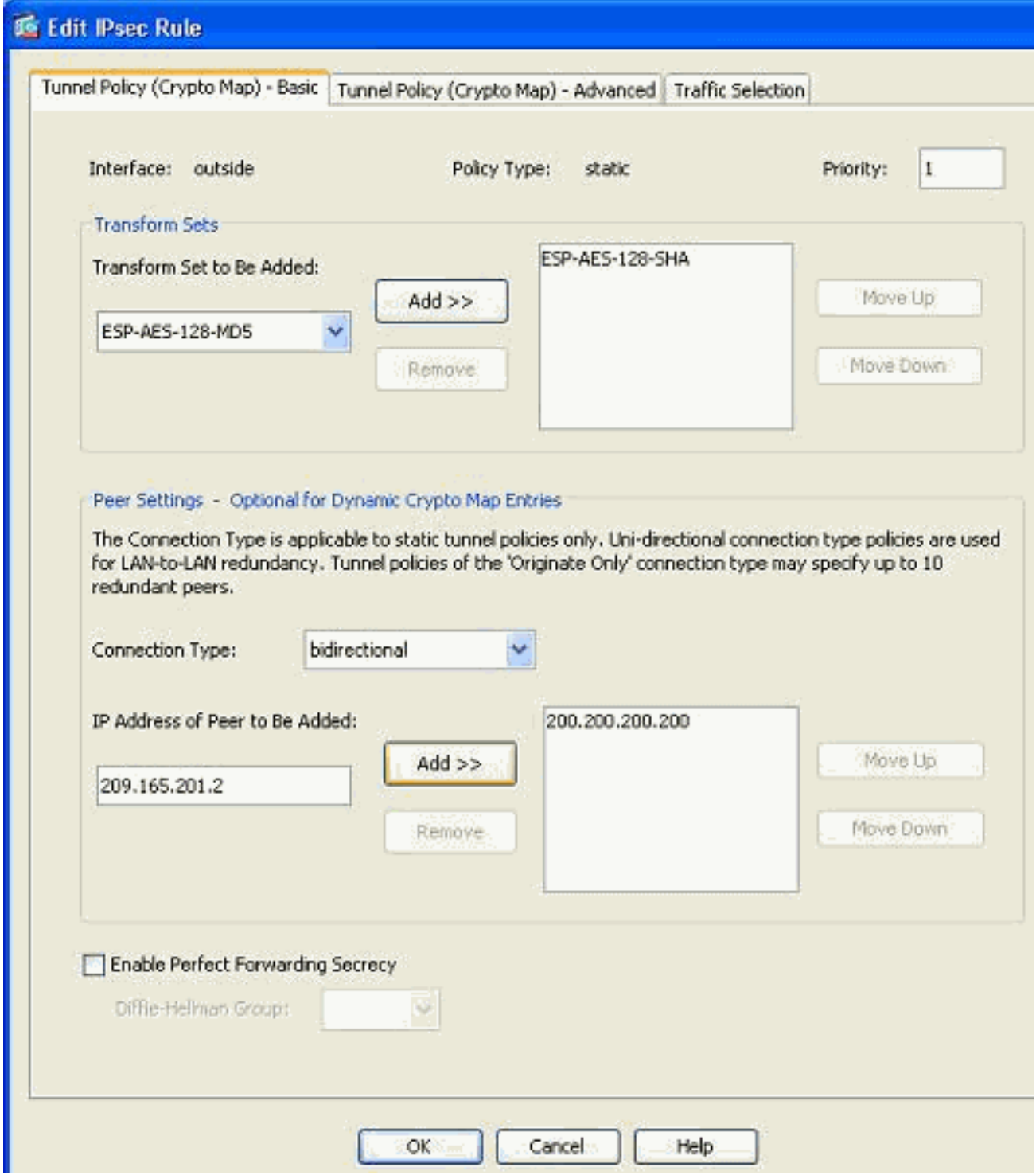

3. Selezionare l'indirizzo IP peer esistente e fare clic su Rimuovi per mantenere solo le nuove informazioni peer. Fare clic su OK.

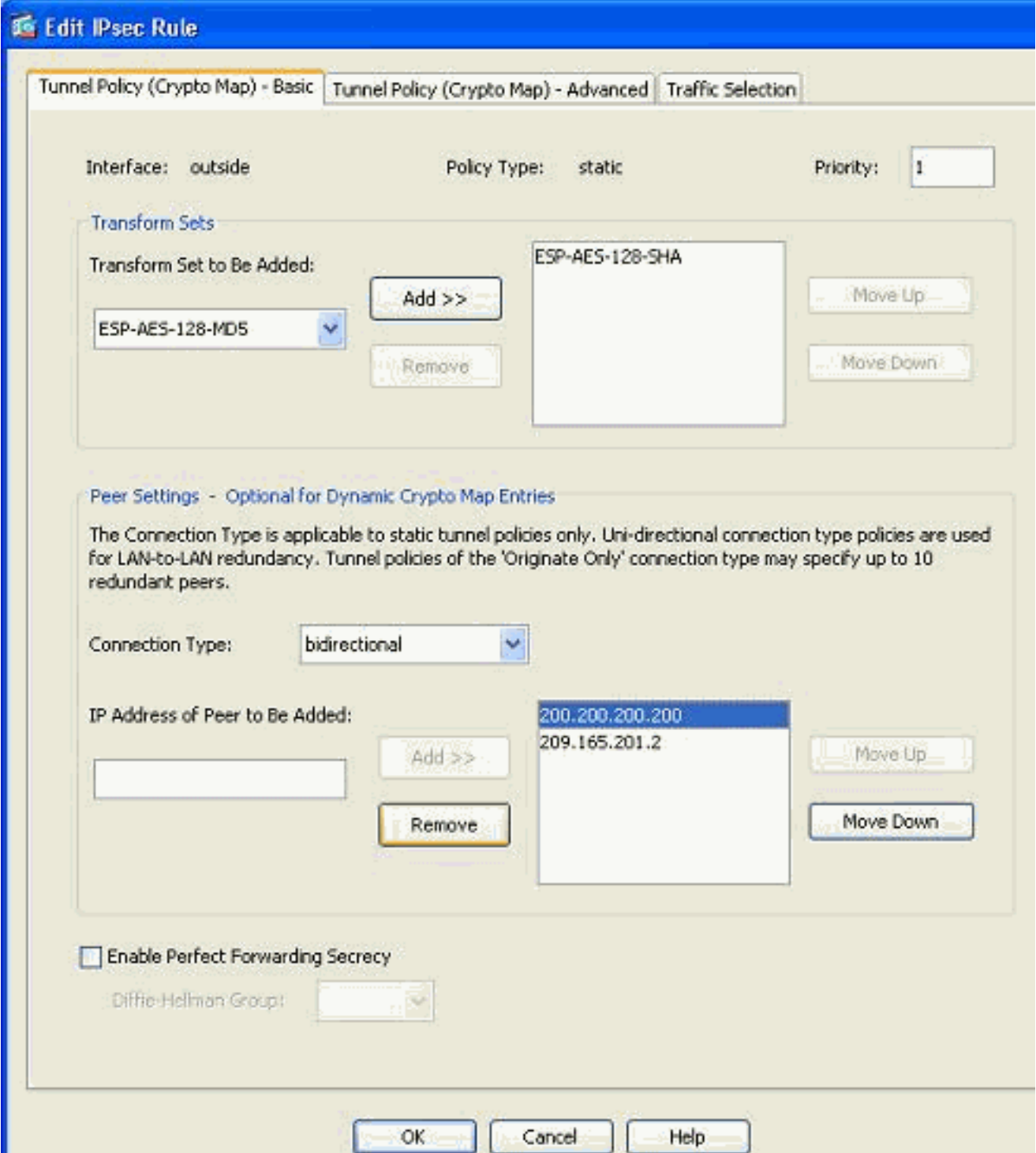

Nota: dopo aver modificato le informazioni sul peer nella mappa crittografica corrente, il profilo della connessione associato a questa mappa crittografica viene eliminato istantaneamente nella finestra ASDM.

I dettagli delle reti crittografate rimangono invariati. Se è necessario modificarli, andare alla 4.scheda Selezione

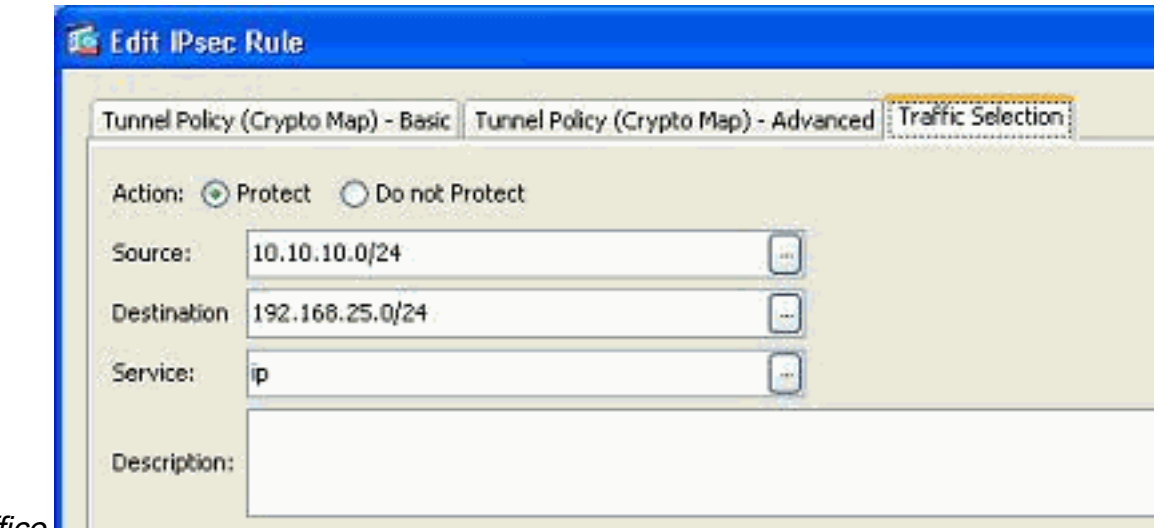

traffico.

5. Per visualizzare la mappa crittografica modificata, andare al riquadro *Configurazione > VPN* da sito a sito > Avanzate > Mappe crittografiche. Tuttavia, queste modifiche non vengono applicate finché non si fa clic su Applica. Dopo aver fatto clic su Applica, andare al menu Configurazione > VPN da sito a sito > Avanzate > Gruppi di tunnel per verificare se è presente un gruppo di tunnel associato. In caso affermativo, verrà creato un profilo di connessione

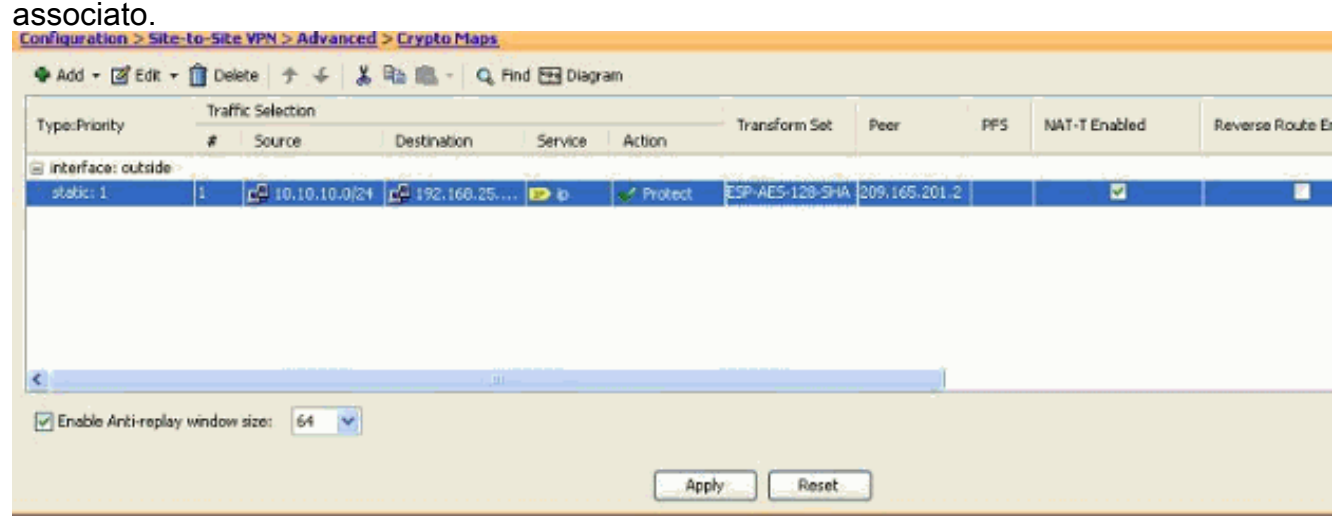

### <span id="page-8-0"></span>**Verifica**

Fare riferimento a questa sezione per verificare che la configurazione funzioni correttamente.

Lo [strumento Output Interpreter](https://www.cisco.com/cgi-bin/Support/OutputInterpreter/home.pl) (solo utenti [registrati](//tools.cisco.com/RPF/register/register.do)) (OIT) supporta alcuni comandi show. Usare l'OIT per visualizzare un'analisi dell'output del comando show.

Utilizzare questo comando per visualizzare i parametri dell'associazione di sicurezza specifici ● di un singolo peer: [show crypto ipsec sa peer <indirizzo IP peer>](//www.cisco.com/en/US/docs/security/asa/asa82/command/reference/s2.html#wp1400436)

### <span id="page-8-1"></span>Risoluzione dei problemi

Utilizzare questa sezione per risolvere i problemi relativi alla configurazione.

<span id="page-8-2"></span>Iniziatore IKE: impossibile trovare il criterio: Testo\_test, Src: 172.16.1.103, Dst:

### 10.1.4.251

Questo errore viene visualizzato nei messaggi di log quando si cerca di modificare il peer VPN da un concentratore VPN ad ASA.

#### Soluzione:

Ciò può essere dovuto a una procedura di configurazione non corretta eseguita durante la migrazione. Verificare che il binding crittografico all'interfaccia venga rimosso prima di aggiungere un nuovo peer. Verificare inoltre di aver utilizzato l'indirizzo IP del peer nel gruppo di tunnel, ma non il nome.

### <span id="page-9-0"></span>Informazioni correlate

- [VPN da sito a sito \(L2L\) con ASA](//www.cisco.com/en/US/products/ps6120/prod_configuration_examples_list.html#anchor11?referring_site=bodynav)
- [Problemi VPN più comuni](/c/it_it/support/docs/security/asa-5500-x-series-next-generation-firewalls/81824-common-ipsec-trouble.html)
- [Pagina di supporto tecnico ASA](//www.cisco.com/en/US/products/ps6120/tsd_products_support_series_home.html?referring_site=bodynav)
- [Documentazione e supporto tecnico Cisco Systems](//www.cisco.com/en/US/support/index.html?referring_site=bodynav)